Maschinenlärminformations-Verordnung 3. GPSGV: Der höchste Schalldruckpegel beträgt 70 dB(A) oder weniger gemäss EN ISO 7779.

Das Gerät ist nicht für die Benutzung im unmittelbaren Gesichtsfeld am Bildschirmarbeitsplatz vorgesehen. Um störende Reflexionen am Bildschirmarbeitsplatz zu vermeiden, darf dieses Produkt nicht im unmittelbaren Gesichtsfeld platziert werden.

AEEE Yönetmeliğine Uygundur.

Обладнання відповідає вимогам Технічного регламенту обмеження використання деяких небезпечних речовин в електричному та електронному обладнанні.

**Для пользователей из России** Срок службы: 3 года

Windows® is a registered trademark of the Microsoft Corporation. Mac OS is a trademark of Apple Inc., registered in the U.S. and other countries. Android™ is a registered trademark of Google Inc.

The contents of this manual and the specifications of this product are subject to change without notice.

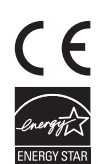

**http://epson.sn**

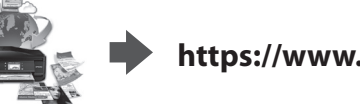

**https://www.epsonconnect.com/**

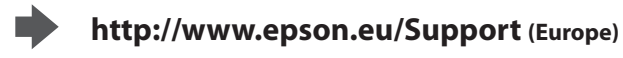

**http://support.epson.net (outside Europe)**

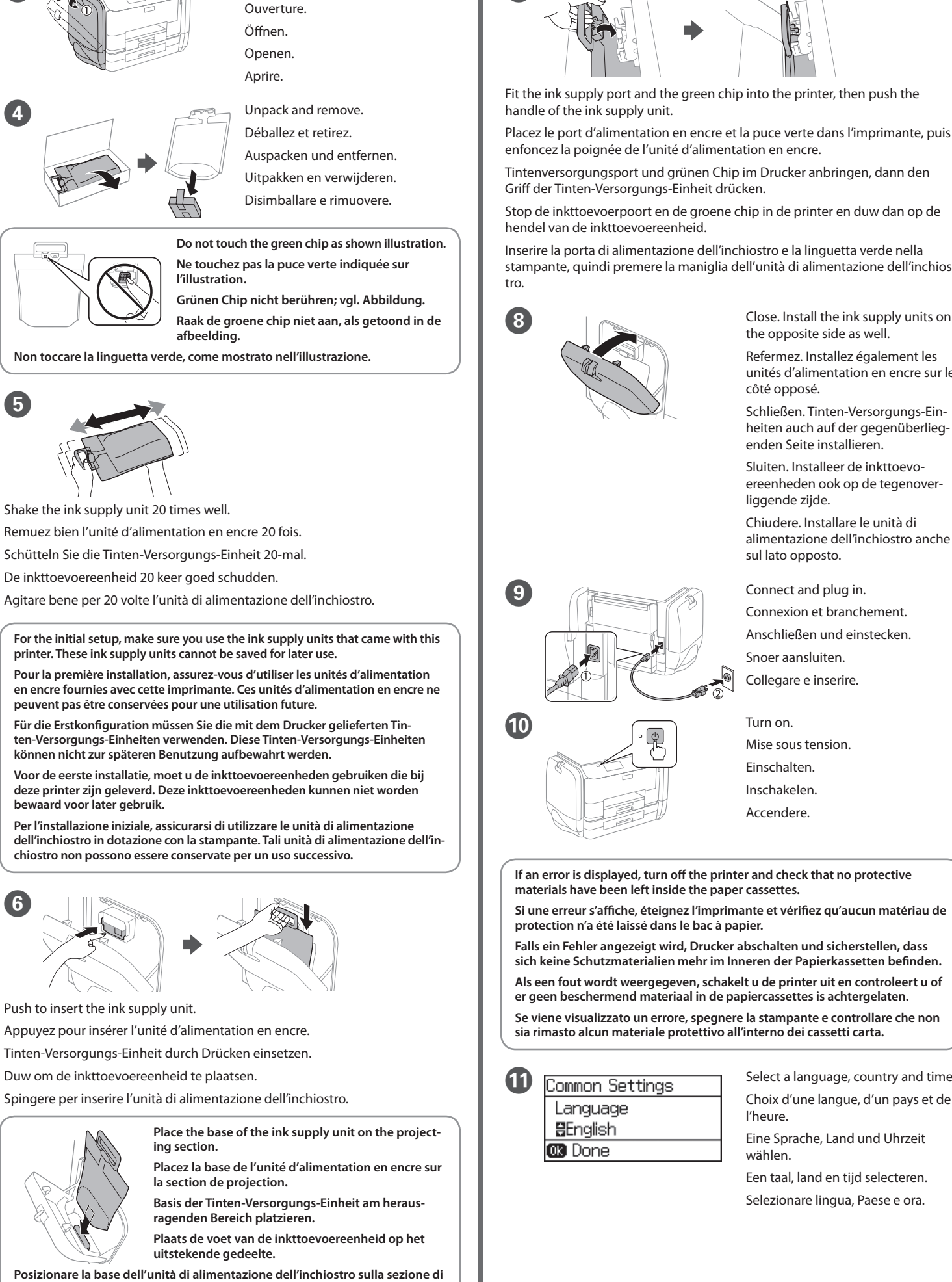

 $\boldsymbol{O}$ 

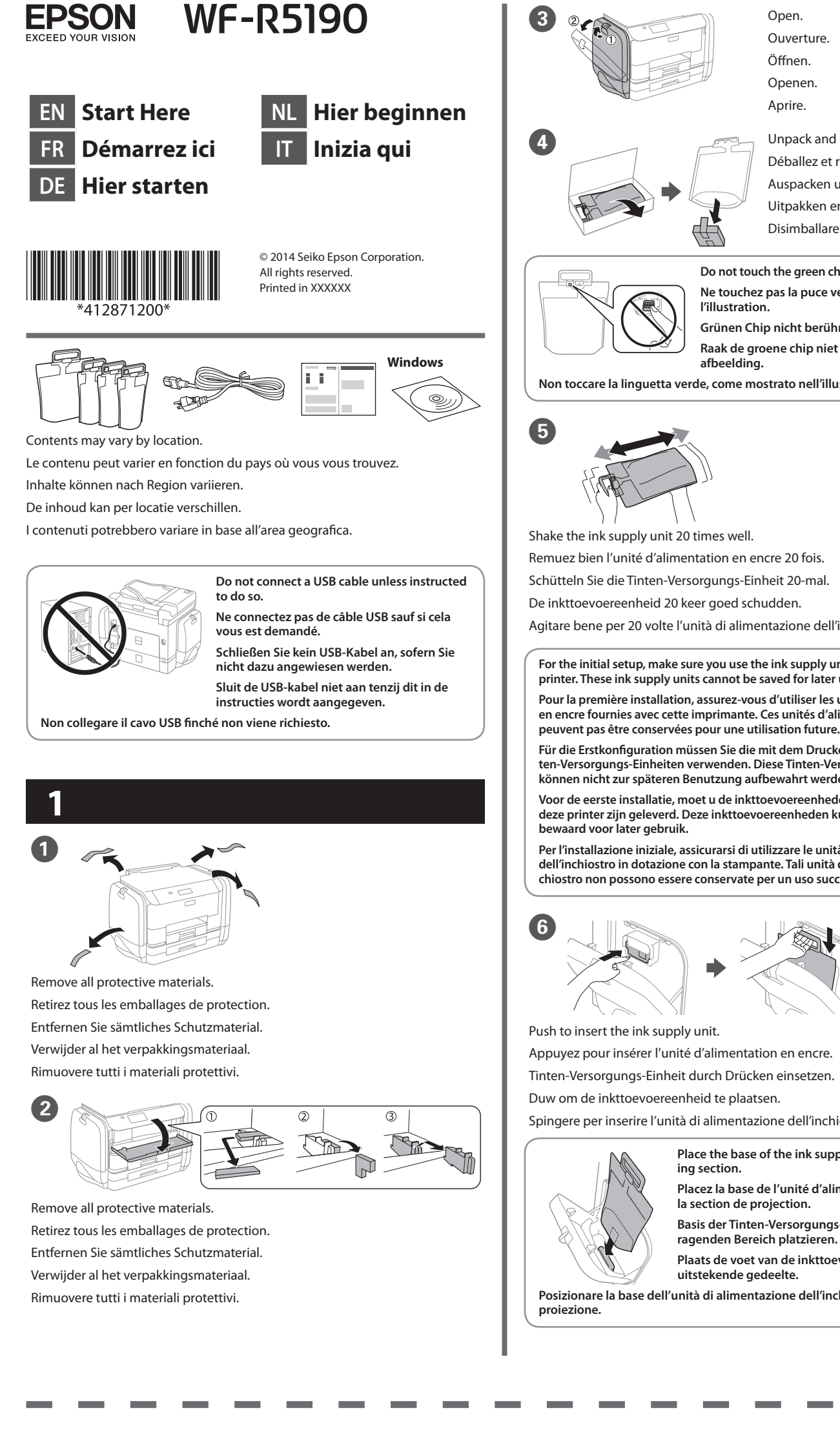

**Do not load paper above the ▼ arrow mark inside the edge guide.** Ne chargez pas de papier au-dessus ▼ de la marque fléchée sur le guide des **bords.**

Papier nicht über die Pfeilmarkierung ▼ an der Innenseite der Kanten**führung hinaus einlegen.**

Laad geen papier boven de pijlmarkering ▼ binnenin de randgeleider. **Non caricare carta oltre la freccia ▼ all'interno della guida laterale.** 

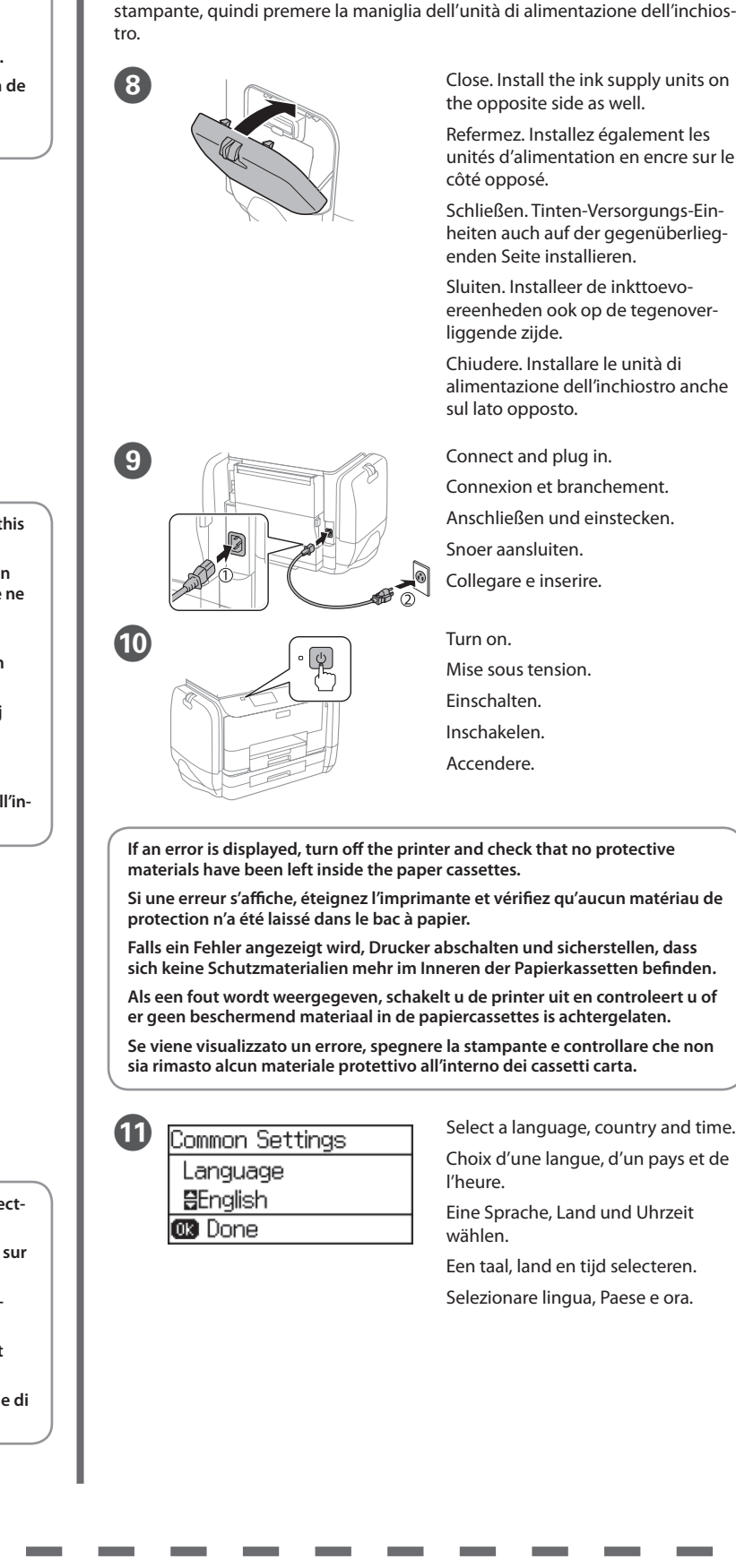

 $\mathbf P$ **Information** Initialization complete. **GR B** Proceed

Sie können die PDF-Anleitungen über das Verknüpfungssymbol öffnen oder die neuesten Versionen von der folgenden Website herunterladen. Halten Sie sich an das *Benutzerhandbuch*, wenn Sie den PS/PCL-Treiber installieren

Press the OK button to start ink charging. Wait until the charging is finished.

Appuyez sur le bouton OK pour lancer le chargement d'encre. Patientez jusqu'à la fin du chargement.

Zum Starten des Befüllvorgangs OK drücken. Warten, bis der Befüllvorgang abgeschlossen ist.

Druk op de knop OK om het laden van de inkt te starten. Wacht tot het laden is voltooid.

Premere il tasto OK per avviare il caricamento dell'inchiostro. Attendere fino al termine del caricamento.

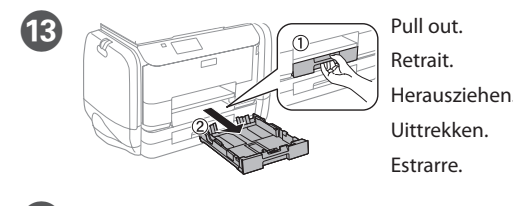

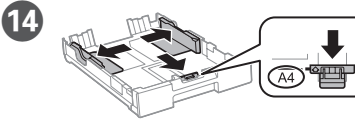

Pinch and slide the edge guides. Pincez et faites glisser les guides de bords. Kantenführungen drücken und verschieben. Knijp de randgeleiders samen en schuif ze. Afferrare e fare scorrere le guide laterali.

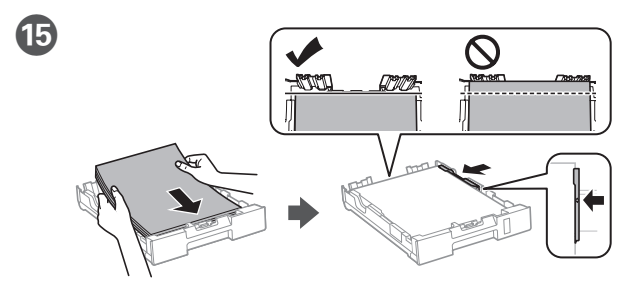

Load A4 size paper toward the front edge guide with the printable side face down then slide the side edge guides to the paper.

Chargez du papier de format A4 au niveau du guide avant avec la face imprimable tournée vers le bas, puis faites glisser les guides des bords latéraux sur le papier.

A4-Papier in Richtung der vorderen Kantenführung mit der bedruckbaren Seite nach unten einlegen, dann seitliche Kantenführungen zum Papier schieben.

Laad papier op A4-formaat naar de voorrandgeleider met de afdrukbare zijde omlaag gericht. Schuif dan de zijrandgeleiders naar het papier toe.

Caricare carta in formato A4 verso la guida anteriore con il lato stampabile rivolto verso il basso, quindi fare scorrere le guide laterali sulla carta.

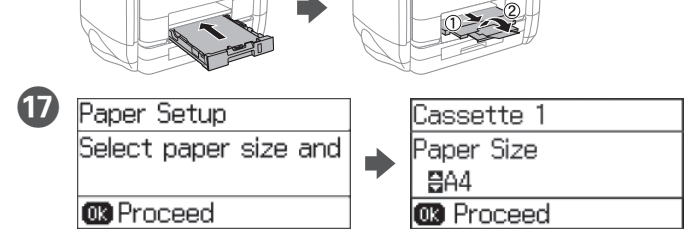

Select the paper size and type that you loaded.

Sélectionnez la taille et le type de papier que vous avez chargé.

Größe und Art des eingelegten Papiers wählen.

 $\mathbf \Phi$ 

Selecteer de grootte en het type van het geladen papier.

Selezionare le dimensioni ed il tipo di fogli caricati.

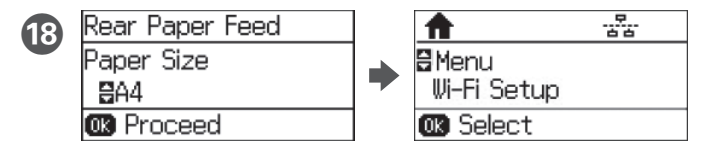

Set the paper size and type for the other sources. You can change these settings later. When setup is complete, the home screen is displayed and printer is ready for printing.

Réglez le format et le type de papier pour les autres sources. Vous pouvez modifier ces paramètres ultérieurement. Une fois la configuration terminée, l'écran d'accueil s'affiche et l'imprimante est prête.

Papiergröße und Papiertyp für andere Quellen einstellen. Sie können diese Einstellungen später ändern. Bei Abschluss der Einrichtung wird der Startbildschirm angezeigt und der Drucker ist druckbereit.

Stel het papierformaat en -type in voor de andere bronnen. U kunt deze instellingen later wijzigen. Na voltooiing van de installatie verschijnt het startscherm en is de printer klaar voor het afdrukken.

Impostare il formato e il tipo di carta per altri metodi di alimentazione. È possibile modificare queste impostazioni in seguito. Al termine della configurazione è visualizzata la schermata iniziale e la stampante è pronta per la stampa.

**2**

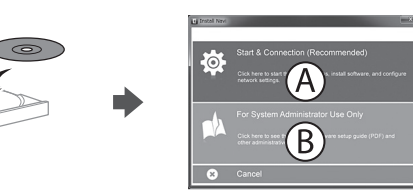

## **Windows**

Insert the CD, and then select A or B. Insérez le CD, puis sélectionnez A ou B. CD einlegen, dann A oder B wählen. Plaats de cd en selecteer dan A of B.

Inserire il CD, quindi selezionare A o B.

**If the Firewall alert appears, allow access for Epson applications. Si l'avertissement du pare-feu s'affiche, autorisez l'accès à toutes les applications d'Epson.**

**Wenn die Warnmeldung der Firewall erscheint, lassen Sie den Zugriff für Epson-Anwendungen zu.**

**Als de firewallwaarschuwing verschijnt, staat u toe dat Epson-toepassingen worden geopend.**

**Se viene visualizzato l'avviso Firewall, consentire l'accesso alle applicazioni Epson.**

## **No CD/DVD drive Mac OS X**

## **http://epson.sn**

Visit the website to start the setup process, install software, and configure network settings.

Visitez le site Web pour démarrer le processus de configuration, installer le logiciel et configurer les paramètres réseau.

Website zum Starten der Einrichtung besuchen, Software installieren und Netzwerkeinstellungen konfigurieren.

Ga naar de website om het installatieproces te starten, de software te installeren en de netwerkinstellingen te configureren.

Visitare il sito web per avviare la procedura di impostazione, installare il software e configurare le impostazioni di rete.

## **iOS/Android**

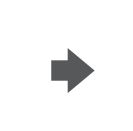

# **Epson Connect**

Using your mobile device, you can print from any location worldwide to your Epson Connect compatible printer. Visit the website for more information.

Avec votre appareil mobile, vous pouvez imprimer depuis n'importe où dans le monde sur votre imprimante compatible Epson Connect. Visitez le site Web pour plus d'informations.

Mit Ihrem Mobilgerät können Sie von jedem beliebigen Ort der Welt an Ihrem Epson Connect-kompatiblen Drucker drucken. Weitere Informationen finden Sie auf der Website.

Met uw mobiele apparaat kunt u afdrukken vanaf elke locatie over de hele wereld naar uw met Epson Connect compatibele printer. Ga naar de website voor meer informatie.

Con un dispositivo mobile, è possibile stampare da qualsiasi località del mondo sulla stampante compatibile Epson Connect. Visitare il sito web per ulteriori informazioni.

# **Questions?**

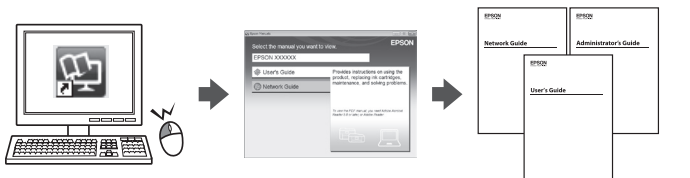

You can open the PDF manuals from the shortcut icon, or download the latest versions from the following website. See the *User's Guide* to install the PS/PCL driver.

Vous pouvez ouvrir les manuels PDF depuis l'icône de raccourci, ou télécharger les dernières versions depuis le site Web suivant. Voir le *Guide d'utilisation* pour installer le pilote PS/PCL.

U kunt de PDF-handleidingen openen via het snelkoppelingspictogram of download de nieuwste versies van de volgende website. Raadpleeg de *Gebruikershandleiding* voor het installeren van het PS/PCL-stuur-

programma.

È possibile aprire i manuali in PDF dall'icona di collegamento o scaricare le versioni più recenti dal seguente sito web. Consultare la *Guida utente* per installare il driver PS/PCL.

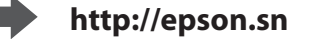

**http://epson.sn**

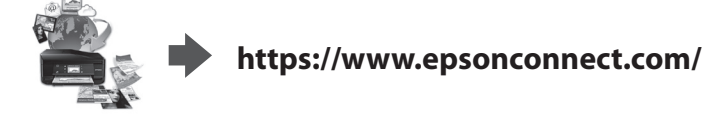

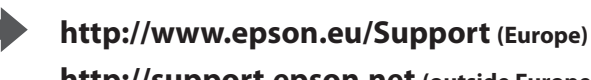

**http://support.epson.net (outside Europe)**

Encaixe a porta de alimentação de tinta e o chip verde na impressora, depois empurre o manípulo da unidade de alimentação de tinta

**I Conéctela y enchúfela.** Conectar e ligar. Sæt stikket i printeren og i stikkon-

Enciéndala. Ligar. Tænd. Käynnistä. Slå på. Slå på.

G

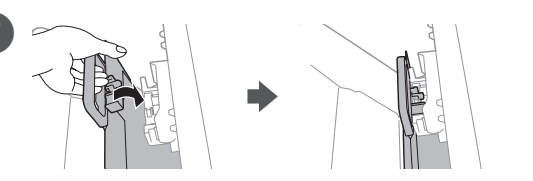

Encaje el puerto de suministro de tinta y el chip verde en la impresora y, a continuación, empuje el asa de la unidad de suministro de tinta.

> Pulse el botón OK para iniciar la carga de tinta. Espere a que finalice la carga. Prima o botão OK para iniciar o carregamento da tinta. Aguarde que o carregamento termin

Sæt åbningen på blækforsyningsenheden og den grønne chip ind i printeren, og tryk derefter på håndtaget på blækforsyningsenheden.

Sovita värinsyöttöportti ja vihreä siru tulostimeen, ja paina sitten väriyksikön kahvaa.

Monter blekkforsyningsporten og den grønne brikken på skriveren, og skyv håndtaket på blekktilførselsenheten.

Sätt dit bläckförsörjarporten och det gröna chipet i skrivaren och tryck sedan på handtaget på bläckförsörjarenheten.

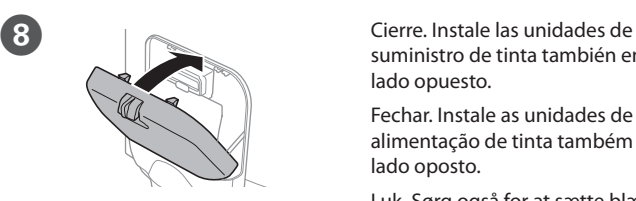

suministro de tinta también en el lado opuesto. Fechar. Instale as unidades de alimentação de tinta também do

lado oposto. Luk. Sørg også for at sætte blækfor-

syningsenhederne på den anden side.

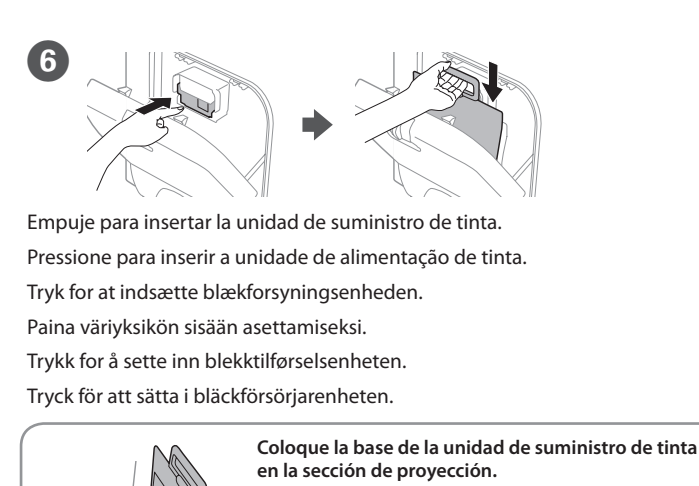

Sulje. Asenna väriyksiköt myös vastakkaiselle puolelle. Lukk. Monter også blekktilførselsenheter på motsatt side. Stäng. Installera bläckförsörjarenheterna på motsatt sida.

takten. Yhdistä laitteeseen ja pistokkeeseen. Koble til og plugg inn. Anslut och koppla in.

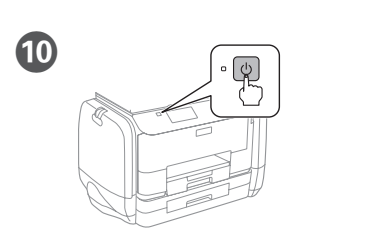

**Hvis det vises en feil, slår du av skriveren og kontrollerer at ingen beskyt**tende materialer er igjen i papirkassetten

**No introduzca folios por encima de la marca de la flecha ▼ dentro de la guía del borde.**

Não coloque papel acima da marca de seta ▼ no interior do guia das extrem**idades.**

Bakken må højst fyldes op med papir til mærket ▼ på indersiden af kantsty**ret.**

**Älä lisää paperia yli reunaohjaimen sisäpuolella olevan nuolimerkin ▼.** 

**Ikke legg inn papir over ▼-pilen som er merket på innsiden av kantskinnen. Fyll inte på med papper ovanför ▼ pilmarkeringen på insidan av kantstödet.** 

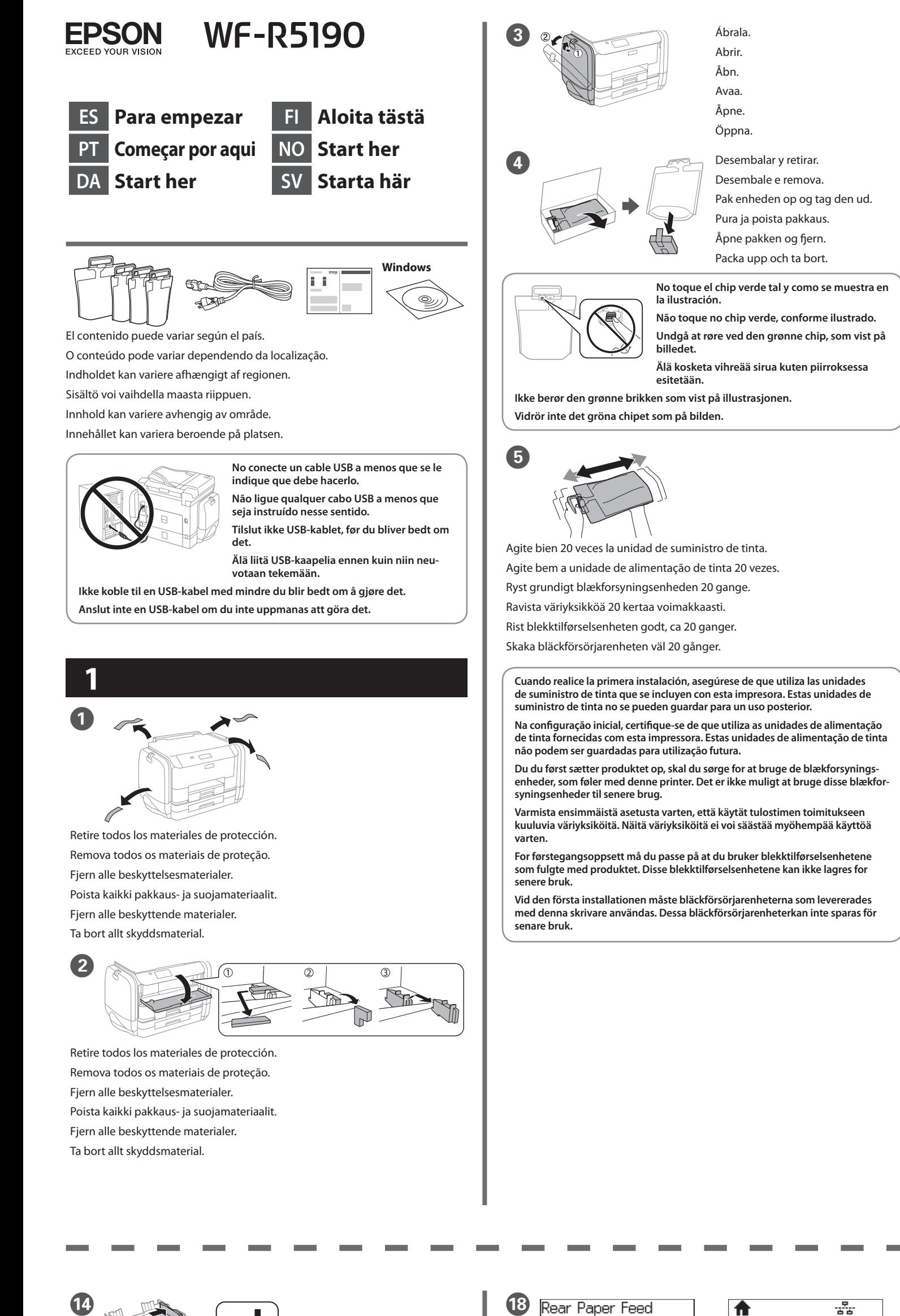

**Coloque a base da unidade de alimentação de tinta na secção protuberante. Tryk på bunden af blækforsyningsenhed på projiceringsområdet. Laita väriyksikön pohja ulkonevalle osalle. Sett bunnen av blekktilførselsenheten på delen som stikker ut.**

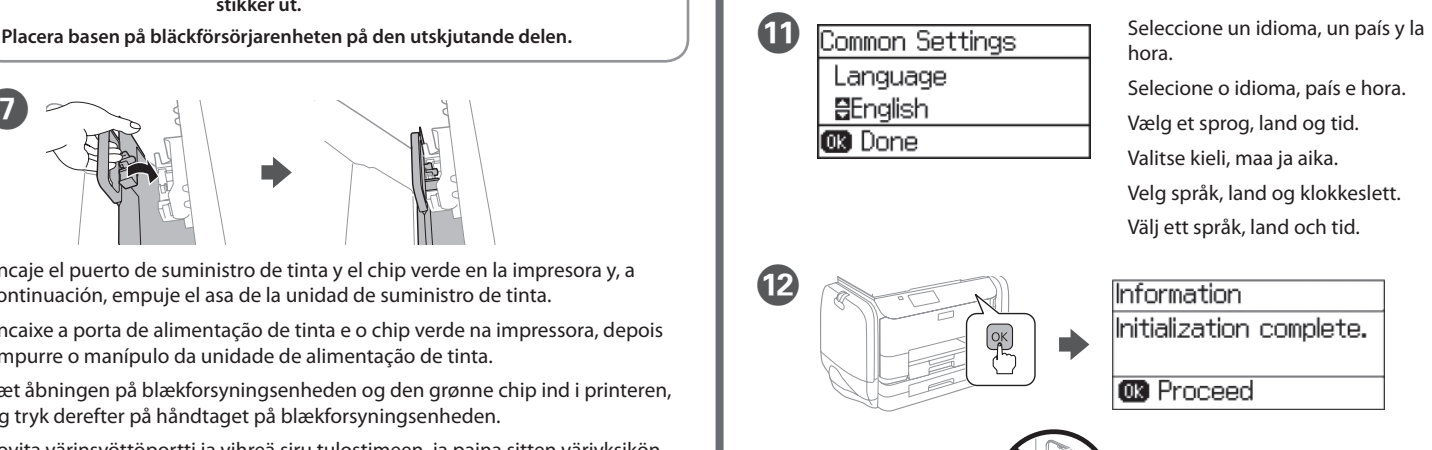

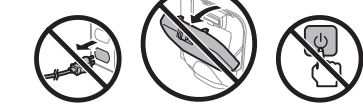

Tryk på OK for at starte blækpåfyldningen. Vent indtil opfyldningen er færdig. Aloita musteen lataaminen painamalla OK-painiketta. Odota, kunnes lataus on valmis.

Trykk på OK-knappen for å starte blekklading. Vent til ladingen er fullført. Tryck på OK-knappen för att starta bläckpåfyllning. Vänta tills påfyllningen är klar.

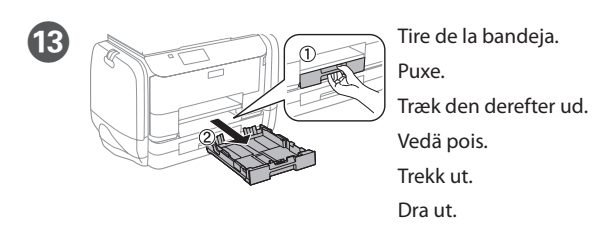

Apriete y deslice las guías de los bordes. Aperte e enfie os guias de extremidades. Tryk kantstyrene sammen og tilpas dem. Purista ja liu'uta reunaohjaimia. Klem og skyv kantskinnene.

Dra ihop och skjut på kantstöden.

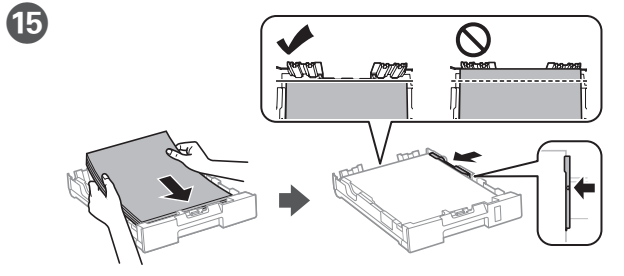

Introduzca folios de tamaño A4 hacia la guía del borde delantero con la cara de impresión hacia abajo y, a continuación, deslice las guías de los bordes laterales hacia el papel.

Carregue papel A4 no sentido da guia da extremidade frontal com o lado a imprimir voltado para baixo e ajuste as guias das extremidades laterais ao papel.

Ilæg A4-papir mod det forreste kantstyr med udskriftssiden nedad, og skub derefter sidestyrene mod papiret.

Lisää A4-kokoinen paperi etureunaohjainta kohti niin, että tulostuspuoli on alaspäin, ja liu'uta sitten sivureunaohjaimet paperiin kiinni.

Legg i papir i størrelse A4 mot den fremre kantskinnen med utskriftssiden vendt ned, og skyv sidekantskinnene inn mot papiret.

Fyll på med A4-papper mot det främre kantstödet med utskriftssidan nedåt och skjut kantstöden mot papperet.

**Si aparece algún error, apague la impresora y asegúrese de que no haya dejado ningún material de protección dentro de las bandejas de papel.**

**Se for apresentada uma mensagem de erro, desligue a impressora e certifique-se de que não ficaram materiais de proteção no interior dos alimentadores de papel.**

**Hvis skærmen viser en fejlmeddelelse, skal du slukke for printeren og kontrollere, at der ikke er noget beskyttelsesmateriale tilbage inden i papirkassetten.**

**Jos näkyviin tulee virhe, sammuta tulostin ja tarkista, että suojamateriaaleja ei ole jäänyt paperikasettien sisälle.**

**Om ett felmeddelande visas, stäng av skrivaren och kontrollera att inget skyddande material har lämnats kvar inne i papperskassetterna.**

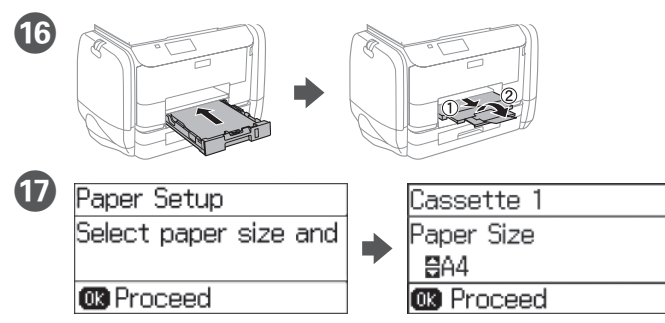

Seleccione el tamaño y tipo de papel que cargó. Selecione o tamanho e o tipo de papel colocado. Vælg størrelsen og typen på papiret, du har lagt i enheden. Valitse lataamasi paperin koko ja tyyppi. Velg papirstørrelse og -type du la i. Välj den pappersstorlek och papperstyp som du fyllt på.

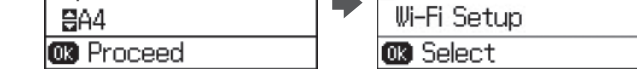

Establezca el tamaño y tipo de papel para otras fuentes. Puede cambiar esta configuración más tarde. Cuando la configuración se haya completado, aparecerá la pantalla de inicio y la impresora estará preparada para imprimir.

Configure o tamanho e tipo do papel das outras origens. Pode alterar estas definições mais tarde. Quando a configuração estiver concluída, o ecrã inicial será apresentado e a impressora estará pronta para imprimir.

Indstil papirstørrelsen og typen på de andre kilder. Du kan ændre disse indstillinger senere. Når opsætningen er færdig, vises startskærmen, og printeren er klar til brug.

Aseta paperikoko ja paperityyppi muita lähteitä varten. Voit muuttaa näitä asetuksia myöhemmin. Kun asetus on valmis, kotinäyttö näytetään ja tulostin on valmis tulostukseen.

Angi papirstørrelse og -type for andre kilder. Du kan endre disse innstillingene senere. Når oppsettet er fullført, vises startskjermen, og skriveren er klar til å skrive ut.

Ställ in pappersstorlek och papperstyp för de andra källorna. Du kan ändra dessa inställningar senare. När installationen är klar visas startskärmen, och skrivaren är klar för utskrift.

**2**

굛.

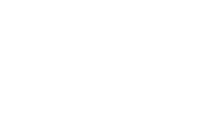

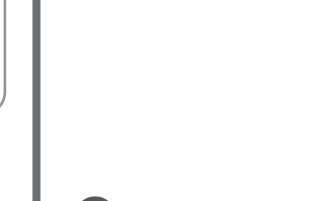

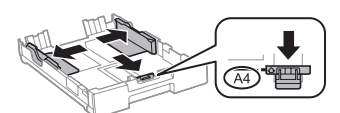

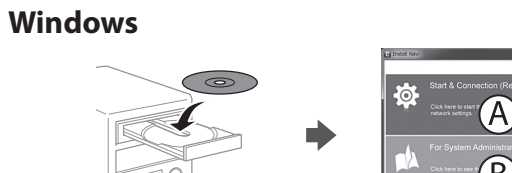

Inserte el CD y, a continuación, seleccione A o B.

Insira o CD e depois selecione A ou B.

Sæt cd'en i, og vælg derefter A eller B.

Aseta CD-levy ja valitse A tai B.

Sett inn CD-en, og velg A eller B.

Sätt i CD-skivan och välj sedan A eller B.

**Si aparece un aviso del Firewall, permita el acceso a las aplicaciones de Epson. Caso seja apresentada a mensagem de alerta da Firewall, permita o acesso para aplicações Epson.**

**Hvis du ser en Firewall-meddelelse komme frem skal du tillade, at Epson programmerne kan køre.**

**Jos palomuurihälytys tulee näkyviin, salli Epsonin sovellusten käyttää verkkoa.**

**Dersom brannmurvarsel vises, må du gi tilgang til Epson-programmer.**

**Om brandväggsvarning visas, tillåt åtkomst för Epson-program.**

## **No CD/DVD drive**

**Mac OS X**

Visite el sitio web para iniciar el proceso de configuración, instalar el software y definir la configuración de la red.

Visite o Web site para iniciar o processo de configuração, instalar o software e configurar as definições de rede.

Besøg hjemmesiden for at starte opsætningen, installer softwaren og konfigurer netværksindstillingerne.

Aloita asennusprosessi, asenna ohjelmisto ja määritä verkkoasetukset käymällä verkkosivustolla.

Besøk nettsiden for å starte installasjonsprosessen, installere programvaren, og konfigurere nettverksinnstillingene.

Besök webbplatsen för att starta installationsprocessen, installera program och konfigurera nätverksinställningarna.

### **iOS/Android**

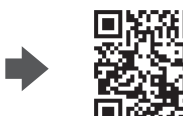

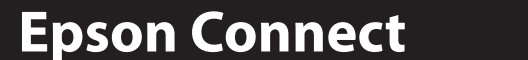

Rear Paper Feed ⚠ **BMenu** Paper Size

> Mediante su dispositivo móvil, puede imprimir desde cualquier lugar del mundo en su impresora compatible con Epson Connect. Visite el sitio web para obtener más información.

Através do seu dispositivo móvel, pode imprimir a partir de qualquer local no mundo diretamente na sua impressora Epson Connect compatível. Visite o Web site para mais informações.

Du kan nu udskrive med din mobilenhed, fra ethvert sted i verden til din Epson Connect-kompatibel printer. Du kan læse mere på vores hjemmeside.

Voit tulostaa mistä tahansa maailmanlaajuisesti mobiililaitteen avulla käyttämällä Epson Connect -yhteensopivaa tulostintasi. Katso lisätietoja verkkosivustolta.

Du kan bruke den mobile enheten til å skrive ut fra hvor som helst i verden til din Epson Connect-kompatible skriver. Besøk nettsiden for mer informasjon.

Med hjälp av din mobila enhet kan du skriva ut från vilken plats som helst i världen till din Epson Connect-kompatibla skrivare. Besök webbplatsen för mer information.

# **Questions?**

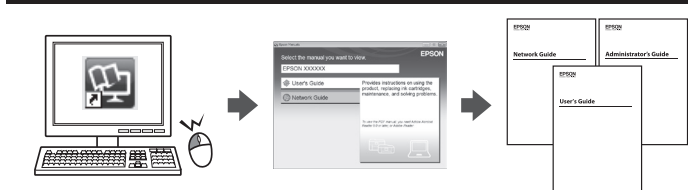

Puede abrir los manuales en formato PDF desde el icono de acceso directo o descargar las versiones más recientes desde el siguiente sitio web. Consulte el *Manual de usuario* para instalar el controlador PS/PCL.

Pode abrir os manuais em PDF a partir do ícone de atalho, ou transferir as versões mais recentes a partir do seguinte Web site. Consulte o *Guia do Utilizador* para instalar o controlador PS/PCL.

Det er muligt at åbne PDF-vejledningerne via genvejsikonet, eller du kan downloade de nyeste udgaver på følgende hjemmeside.

Se afsnittet *Brugervejledning* for at installere PS/PCL-driveren.

Voit avata PDF-käyttöoppaat pikakuvakkeesta tai ladata uusimmat versiot seuraavalta verkkosivustolta. Katso *Käyttöopas* asentaaksesi PS/PCL -ohjaimen.

Du kan åpne PDF-bruksanvisninger fra snarveisikonet, eller laste ned de nyeste versjonene fra følgende nettsted.

Se *Brukerhåndboken* for å installere PS/PCL-driveren.

Du kan öppna PDF-manualerna från genvägsikonen eller hämta de senaste versionerna från följande webbplats. Se *Användarhandboken* för att installera PS/PCL-drivrutinen.